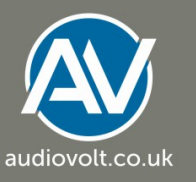

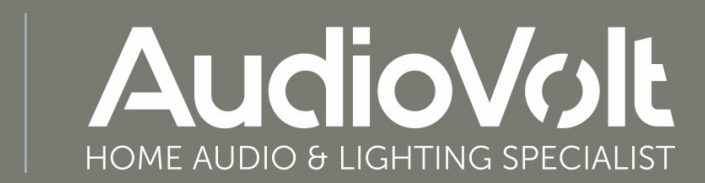

Purchase your Zuma Lumisonic and Luminaire from us<br>and receive free industry leading customer support

audiovolt.co.uk Telephone: 02476 36 98 90

# ZUMA

# **User Manual**

## **Contents**

#### **1. Welcome**

#### **2. Before you install**

- 2.1. Assessing the ceiling cavity
- 2.2. Preparing ceiling cavity
- 2.3. Cleaning the work area

#### **3. Wiring in the power supplies**

- 3.1 Power supplies
- 3.2 Lighting circuit
- 3.3 Removing the unit from the box

#### **4. Wiring in the Zuma units**

**5. Power up**

#### **6. LED indicator lights**

#### **7. Configuring your Zuma system**

- 7.1. Zuma App configuration
- 7.2. Manual Setup without app
	- 7.2.1. HomeKit
	- 7.2.2 iOS device 7.2.3. Soft AP

#### **8. Integrations**

7.1. Amazon Alexa

7.2. HomeKit

#### **9. Playing music**

- 9.1. Airplay
- 9.2. Bluetooth®
- 9.3. Spotify Connect
- 9.4. Amazon Alexa

#### **10. Using the lights**

10.1. Lighting control with Zuma app

10.2. Lighting control with Amazon Alexa

#### **11. Uninstalling the Zuma unit**

#### **12. Hardware Troubleshooting FAQs**

- 12.1. Wi-Fi ® issues
	- 12.1.1 Zuma units are failing to set up on the network when connecting for the first time.

12.1.2 Your Zuma units have been set up on your network before, but they won't turn on now.

- 12.1.3 Reconnect Zuma after changing router settings or replacing a router.
- 12.1.4 What happens if I use a Wi-Fi repeater or a mesh network?
- 12.2. Privacy and Security
- 12.3. How can I reboot my Zuma units?
- 12.4 What to do if no Zuma units are found on your network.
- 12.5 The circuit breaker trips occasionally when switching on Zuma units
- 12.6 Zuma app not found
- 12.7. Diagnosing issues
- **13. Safety warnings**
- **14. Legals**
- **15. Warranty**

## **1. Welcome**

Welcome to Zuma and thank you for purchasing your new wireless sound and light system. This manual is designed to guide you through the Zuma features and to help you set it up so it integrates seamlessly with your existing home entertainment system and media.

We recommend you read the Installer Guide and Product Guide which are in the Zuma packaging before referring to this document

## **About Zuma**

Zuma is a high-end wireless sound and light system that integrates wireless connection to multiple sound streams, voice activation via Amazon Alexa together with the ability to change light brightness and temperature via a dedicated iOS App.

With Zuma, you can play audio in many ways:

- 1. Wireless using Bluetooth® with AAC encoding from any compatible playback device.
- 2. Via voice, using Amazon Alexa.
- 3. Via Amazon Alexa Cast.
- 4. Via Spotify Connect.
- 5. Via AirPlay.

The Zuma Package consists of:

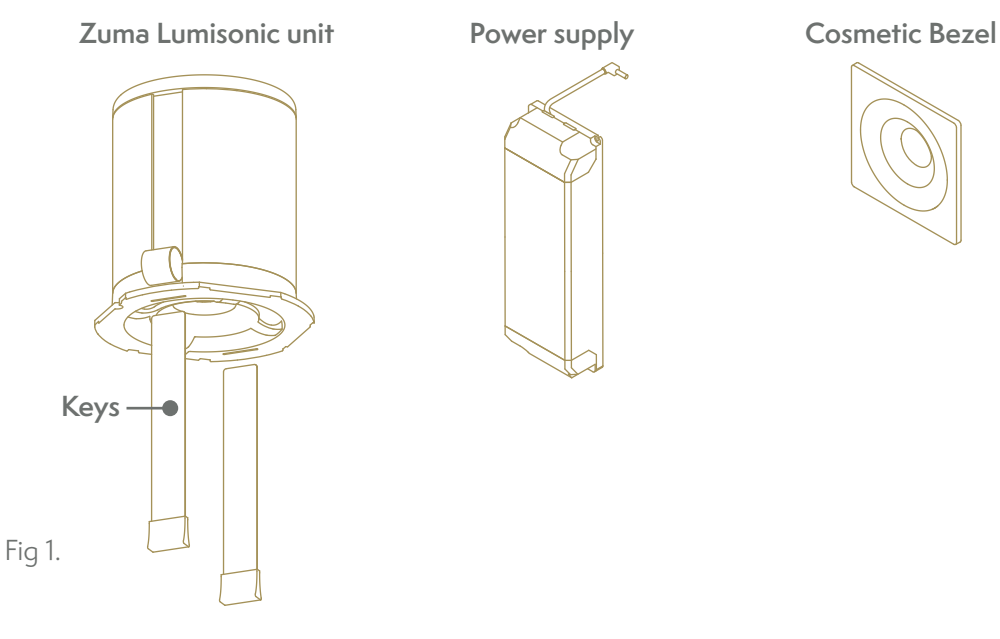

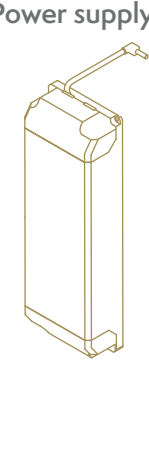

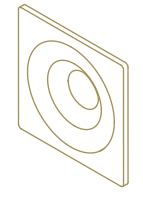

On the Zuma unit rear cap you can find these connections:

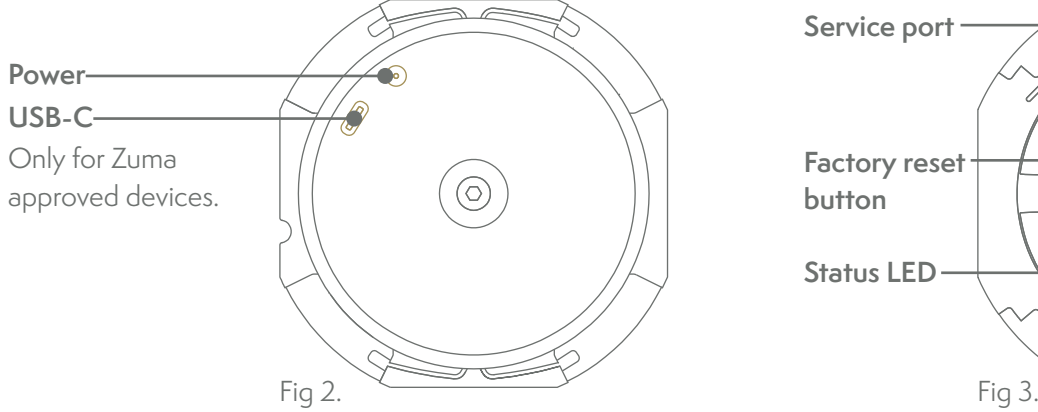

The front face has the following features.

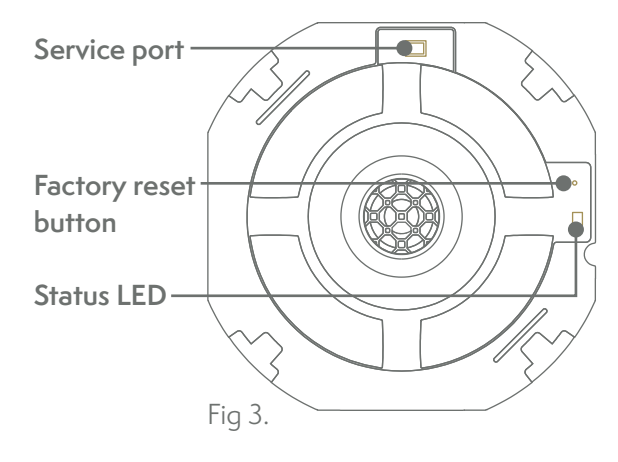

## **2. Before you install**

This product is designed to be installed in a ceiling as a source of light and sound. Never install the product in any other location or use it for any other purpose.

Installing Zuma requires working with mains voltage. If you are not competent working with mains voltage please call a registered certified electrician to install your system for you.

If you are comfortable working with mains voltage, before you start installing, please read the Installer Guide. This can be found in the product packaging and online, ready to download at **zuma.ai/help**.

#### **2.1 Assessing the ceiling cavity**

Zuma speakers are intended to be installed in ceilings of thickness between 1.2cm to 3cm. If your ceiling has a different construction or thickness outside of these limits, it is still possible to install Zuma. Check the Zuma help page on the Zuma website for more information and suggestions on installation in these structures.

Ensure that there is at least 13cm height in the ceiling to accommodate the product before commencing installation. If there is not enough clearance, check the Zuma Help page on the Zuma website for advice.

Before installing your Zuma units, check there are no electric cables, water pipes or gas pipes within the area where you will be installing the Zuma units.

If the space around Zuma is insulated, ensure that the insulation is cut back to allow 10cm clearance on all sides of Zuma.

Ensure that there is no insulation above Zuma as per Fig 4.

#### **2.2 Preparing ceiling cavity**

Once you have established the installation spots, cut 95mm diameter holes in your ceiling in these locations.

**For retrofit builds**: Use a hole saw adapter to expand existing hole to 95mm diameter. Centre it over the existing hole, and use a regular 95mm hole saw with a standard hand-held power drill to carefully cut through the ceiling using the central hole of the jig to guide you.

**For new builds:** Use a regular 95 mm hole saw with a standard hand-held power drill to carefully cut through the ceiling.

#### **2.3 Cleaning the work area**

Once you have cut the holes and prepared the ceiling cavity, carefully dispose of the material you have removed from your ceiling such as plasterboard disks, insulation and debris. Use a vacuum cleaner to remove all dust particles from the ceiling and floor areas.

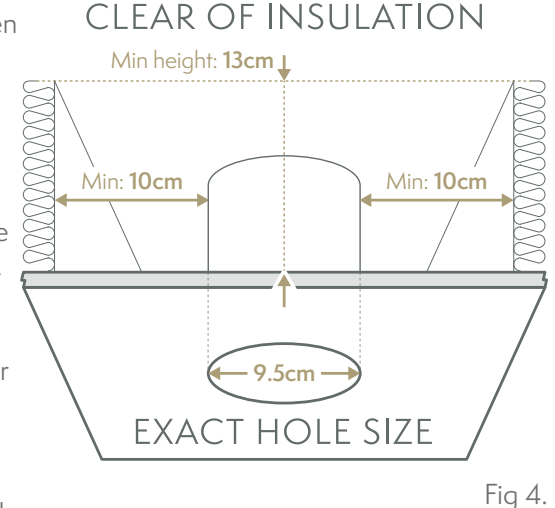

## **3. Wiring the power supplies**

Turn off power at the consumer unit for the lighting circuit of each room where Zuma units will be installed.

#### **3.1 Power supplies**

Unscrew the cover on the mains side of the power supply to access the terminal indicated in Fig 5. This side is noted 220-240V~.

## **3.2 Lighting circuit**

Connect the live and neutral cables from the lighting circuit to the high voltage terminal (220-240V~) end of the power supply. Connect the live cable to the live terminal (L) and the neutral cable to the neutral terminal (N) as per Fig 6. Ensure the strain clamp on the cover secures the outer insulation to the cable.

Place the power supplies in the ceiling by slotting them through the holes and leave the power plug hanging through the hole in the ceiling as per Fig 7.

Note: For optimum sound quality, ensure there are no slack cables which could vibrate in the ceiling cavity and attach the power supplies to a secure spot in the cavity such as a ceiling panel, joist or above floorboards using strips of Velcro.

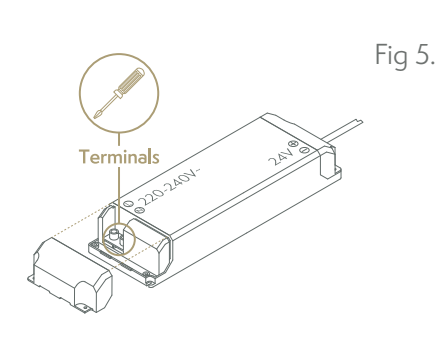

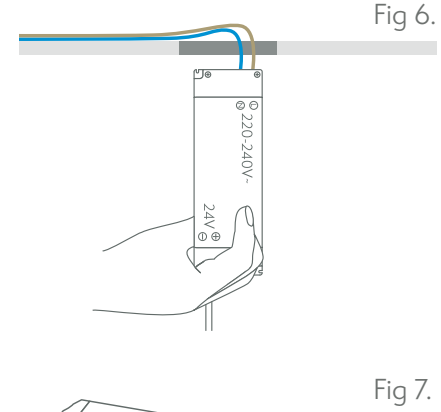

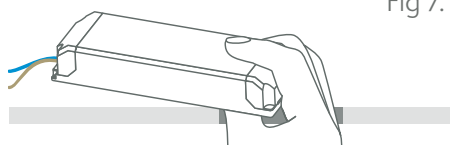

#### **3.3 Removing the unit from the box.**

Open the Zuma unit box and carefully remove the Zuma unit by gripping the edges of the front plate from the top as per Fig 8. Do not pull the unit by gripping the sides or removing the keys as this could result in injury as per Fig. 9.

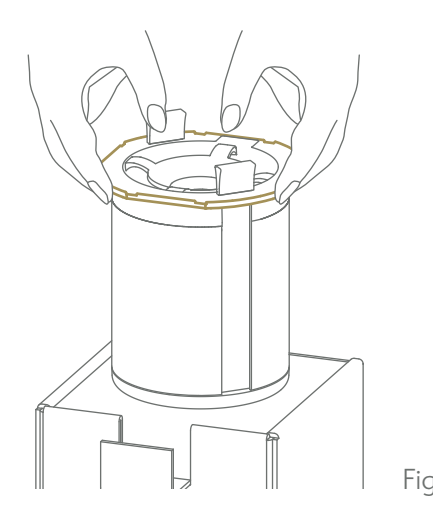

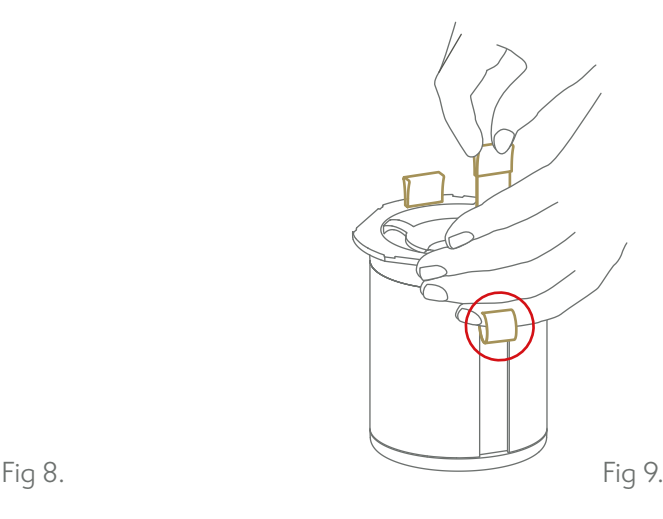

## **4. Wiring in the Zuma units**

Turn the unit upside down so that the rear cap is facing the ceiling. Raise to the ceiling where the power cable is hanging from the holes. With one hand, securely hold your Zuma unit and with the other hand plug the cable coming from the power supply into the power socket on the rear cap as per Fig 10.

Still holding the Zuma unit in one hand, raise it so it is flush with the ceiling and with your free hand, pull out one key all the way followed by the second as per Fig 11. Your Zuma unit is now secured to the ceiling.

Note: Please keep at least one set of keys in a safe place in the instance that Zuma units need to be removed.

Attach the cosmetic bezel to your Zuma by aligning it with the magnets on the front face of the Zuma unit as per Fig 12.

Follow this process with every Zuma unit you install.

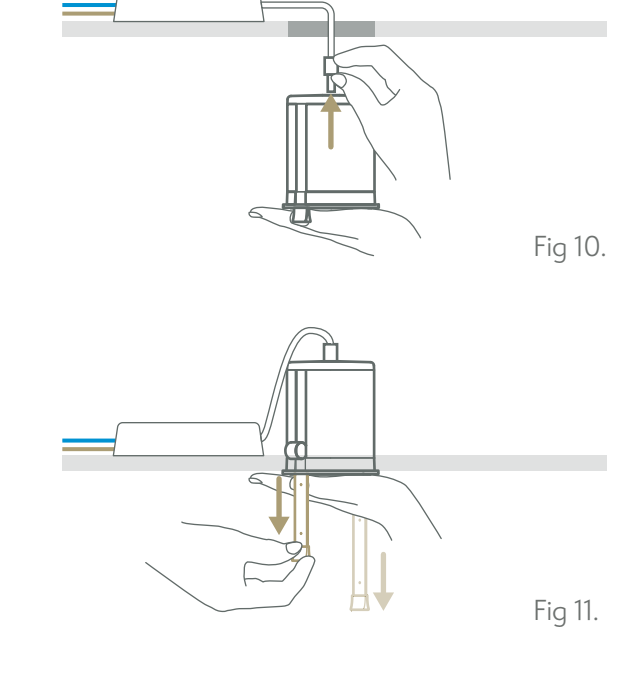

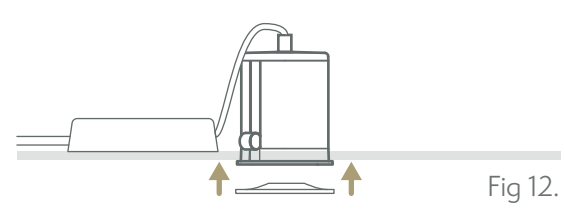

## **5. Power up**

Power up rooms individually, the Zuma units status LEDs will turn on to the flashing purple state  $-\bullet$  - If the status LED doesn't turn on, turn the circuit breakers off/on again.

## **6. LED indicator lights**

On the front of the Zuma unit, you will find an LED which illuminates to indicate different connection states. The illuminations are listed as follows.

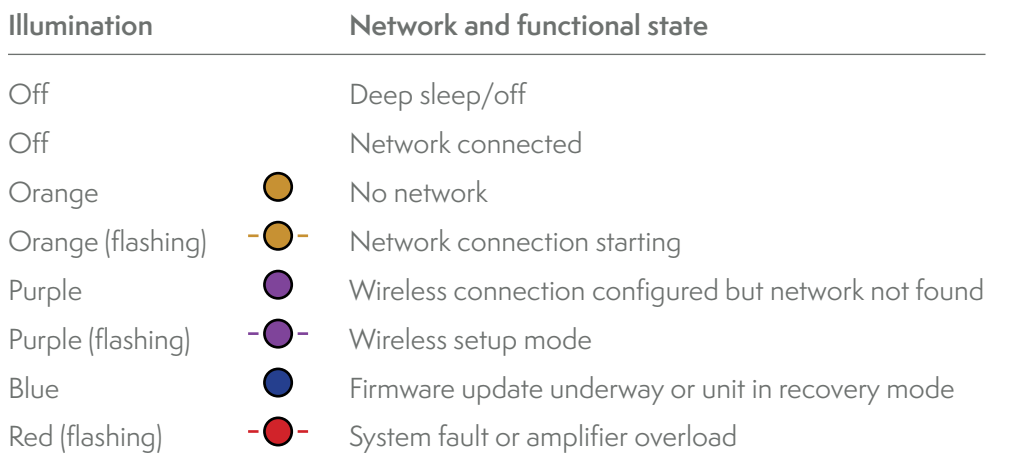

## **7. Configuring your Zuma system**

Once your Zuma units are installed in your ceiling, you will be able to configure each room either through the Zuma app or via a manual setup.

## **7.1 Zuma App configuration**

The Zuma App offers the most comprehensive set of control and setup features. We strongly recommend that once your Zuma system is installed, you download the Zuma App from the App Store and install it on your iOS device. Once installed, you can follow the steps to connect your Zuma to your network. Note: The Zuma App requires iOS 14.4 or later.

### **7.2 Manual Setup without app**

The are alternative ways to connect Zuma units to your network without the Zuma app. However, for the best experience, we recommend you configure your Zuma units with Zuma app as per section 7.1.

#### **7.2.1 HomeKit**

To start using Siri to control Zuma, or configure it with AirPlay without downloading the Zuma app, you need to use HomeKit. To integrate Zuma with HomeKit, follow the steps below:

- Open the Home app on your iOS device.
- Tap "Add Accessory".
- Tap "I don't have a code or cannot scan" and select your Zuma devices.

Note: If the device is already connected to your network and you want to connect it to the Apple home App. It will stop showing 15 mins after powering up when you tap "Add Accessory".

#### **7.2.2 iOS device**

To configure your Zuma units for Airplay only, follow the steps bellow:

• From the iOS device, go to the device Settings > Wi-Fi and select the "Zuma-xxxx" > "Setup new AirPlay speaker".

- If the Zuma is not showing under Wi-Fi setting, try powering your unit off, wait 30 seconds, then power it on again. The unit should now show on your network ready to configure.
- Select your Wi-Fi network, then choose a name for your Zuma and press "Next."
- Zuma will join the Wi-Fi network.
- The Setup is now complete, press "Done."
- Open the Zuma App. Your system is now on your network and ready to use.

#### **7.2.3 Soft AP**

Please only use this method if you don't intend on using the Zuma app, HomeKit, or Airplay to control your Zuma units.

• Using your computer's regular Wi-Fi setup, search for available Wi-Fi networks and find the SSID in the format zuma\_192.168.X.XX and request to join it.

- Once connected, open a browser window to http://192.168.255.249/ to view the Zuma web configuration pages.
- Open the network setting page.
- In the Wireless Settings box, click Start Scan under Find Available Networks.
- Choose your home network and enter the password for your home Wi-Fi.
- Click configure at the bottom of the page.
- Wait a few minutes for your Zuma to complete the Soft AP process.
- Your computer will automatically reconnect to your home Wi-Fi and your Zuma unit will be on your home Wi-Fi.

## **8. Integrations**

#### **8.1 Amazon Alexa**

You can use Amazon Alexa to control Zuma units via voice. To integrate Amazon Alexa for voice control for Zuma, follow the steps below:

- Sign up with Amazon if you haven't already done so by going to www.amazon.co.uk. Download the Amazon Alexa App so you can easily sign in with Amazon Alexa
- Go to the Zuma app and follow the steps to enable Amazon Alexa on your Zuma system.

#### **8.2 HomeKit**

You can use HomeKit to implement voice control for Zuma using Siri. To integrate Zuma with HomeKit, follow the steps below:

- Open the Home app on your iOS device.
- Tap Add Accessory.
- Select your Zuma units.

## **9. Playing music**

Zuma allows you to play music through a variety of sources. Please refer to the corresponding sections to learn how to play audio through Zuma with each source.

#### **9.1 Airplay**

Zuma works seamlessly with AirPlay. To connect your Zuma, just launch any of your music apps and select AirPlay under devices > Apple Control Centre.

Another way to stream via AirPlay is to select your areas from the Apple Control Centre.

If you have an iOS device with FaceID, swipe down from the top right corner. If you have an iOS device with a Home button, swipe up from the bottom. On the Control Centre player, tap on the AirPlay icon on the top right corner. You will see all your AirPlay devices. Connect to your desired Zuma area(s).

Note: More information on Airplay can be found at: www.apple.com/airplay.

#### **9.2 Bluetooth®**

To play your sounds via Bluetooth®:

- Go to your Zuma app settings, under Bluetooth® tap on Activate.
- Go to your iOS device settings > Bluetooth® and find your Zuma area under My Devices, tap Connect.

• Go back to the Zuma app to Settings under Bluetooth® you should now see your iOS device as a Paired Device.

#### **9.3 Spotify Connect**

Use your phone, tablet or computer as a remote control for Spotify. Go to Spotify.com/connect to learn how. Spotify Connect offers the best experience to stream audio from Spotify straight to your Zuma units. To start playing, launch your Spotify app and select your music. On the bottom left corner of your player, tap on Connect to a device, then tap More Devices and select your Zuma area.

If you are having trouble connecting via Spotify Connect, you could have conflicting connection issues with Bluetooth®, try the following steps:

- Disable Bluetooth®. Launch your Zuma app, go to Settings. Under Bluetooth®, tap Deactivate. Then open the drop down, find and unpair your device.
- In your iOS device settings, go to Bluetooth®, find and disconnect your Zuma area.
- Open Spotify, start playing. Tap Connect to a device. Select your Zuma area and now music should play.

To play a Spotify Connect stream, open the Spotify application on the streaming device (your Windows or OS X computer or your iOS or Android tablet or phone) and select Zuma for playback. Note: More information on Spotify® Connect can be found at: www.Spotify.com/connect

#### **9.4 Amazon Alexa**

You use can Amazon music, to play music with Zuma via Amazon Alexa. This can be activated with Amazon Alexa voice control.

## **10. Using the lights**

You can control the lighting via the Zuma app or voice control with Amazon Alexa.

#### **10.1 Lighting control with Zuma app**

- Open the Zuma app.
- You can use the home screen to turn lights off and on by pressing the lightbulb icon.
- To adjust the brightness and colour temperature:
	- Click on the room you want to adjust the lighting for.
	- Select light.
	- Adjust the sliders to your preference.

#### **10.2 Lighting control with Amazon Alexa**

• Refer to step 7.1 to setup your Zuma units with Amazon Alexa.

• Refer to https://theassistant.io/commands/alexa/# for a full list of voice commands that can be used with Amazon Alexa

To remove the Zuma unit from your home network, initiate factory reset by removing the Bezel as per Fig 13. and pressing the button on the front face for two seconds as per Fig 14.

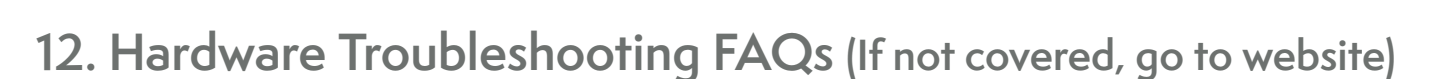

#### **12.1 Wi-Fi issues**

front face as per Fig 15.

If you're having issues with your Zuma units connecting to your network, please refer to section 6. Check the status of your connection to help diagnose your issue, and use the following tips to try and solve your issue.

#### **12.1.1 Zuma units are failing to set up on the network when connecting for the first time.**

When you turn your Zuma units on for the first time, they will actively try to connect to your network for about 15 minutes. If, after 15 minutes, you still can't see them connecting and the status LED is indicating no connection, try these steps:

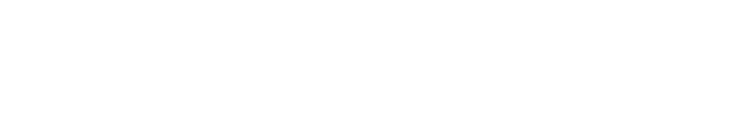

Once both keys have been inserted, with both hands, carefully

Place one hand on the front face of the Zuma unit and slide two keys into the slots whilst continuing to support the unit from the

the power cable from the socket on the rear capas per Fig 16.

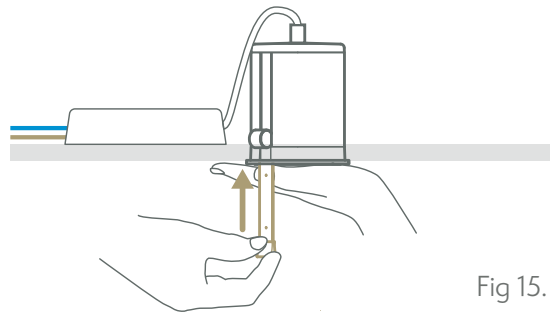

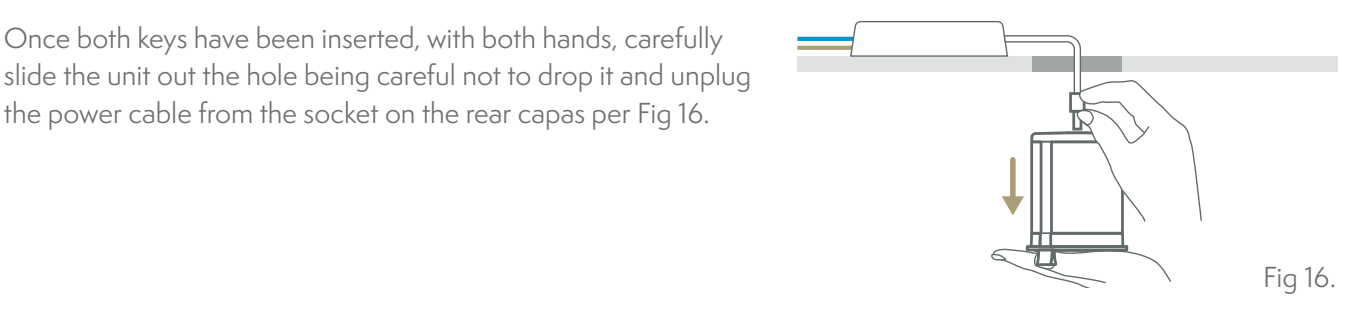

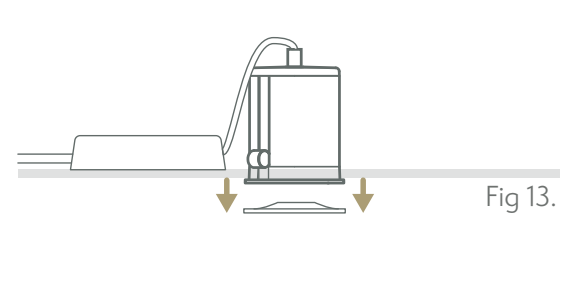

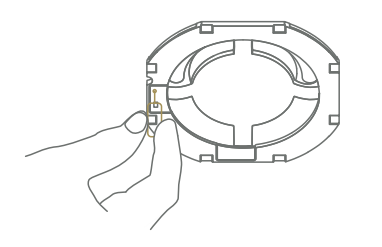

Fig 14.

- Turn the switch off, wait for three minutes.
- Turn the switch on again. Wait about a minute, your Zuma should be ready to be setup on your network.
- Launch the Zuma app and follow the steps, the units should appear on your network.

#### **12.1.2 Your Zuma units have been set up on your network before, but they won't turn on now.**

• Make sure your power is on. Check the mains and the switch in the room you are setting up with Zuma units. Turn the switch off, wait two minutes and turn it on again. Wait 5 minutes, then try to connect.

• Reboot the router. After two minutes, check that your router has connected to your Wi-Fi. If it has, the status LED will turn off.

• Check you are on the right network. On your iOS device, go to Settings > Wi-Fi and check that you are on the same network as your Zuma units.

• Launch the Zuma app, the app will try to reconnect with your Zuma units.

#### **12.1.3 Reconnect Zuma after changing router settings or replacing a router.**

• If you have recently changed your router settings such as Wi-Fi username, password, replaced your router or changed provider, you will need to factory reset your Zuma units prior to setting them on the new network.

#### **12.1.4 What happens if I use a Wi-Fi repeater or a mesh network?**

• A Wi-Fi repeater will create another network with a different network name (SSID), so you will need to ensure you are connected to the same network as your Zuma units.

• Using a mesh network will extend your Wi-Fi coverage and not cause any issues with your Zuma units.

#### **12.2 Privacy and security**

Zuma takes the protection of your information very seriously. We have put in place appropriate security measures to prevent your personal data from being accidentally lost, used or accessed in an unauthorised way, altered or disclosed, including use of secure servers and passwords. Where we have given you a password or login code that enables you to access certain parts of our App, you are responsible for keeping this password confidential. We ask you not to share a password with anyone.

In addition, we limit access to your personal data to those employees, agents, contractors and other third parties who have a business need to know it. They will only process your personal data on our instructions, and they are subject to a duty of confidentiality. We have put in place procedures to deal with any suspected personal data breach and will notify you and any applicable regulator of a breach where we are legally required to do so.

#### **12.3 How can I reboot my Zuma units?**

• If you're reinstalling Zuma units into the ceiling after a de-install or simply powering it off and back on after a power cut, it might take 30 to 40 seconds for your Zuma units to show up on your network again. Do not worry, this is normal. Zuma units will be on after a reboot.

• Even if you've turned the lights off before powering the Zuma units off, after rebooting the Zuma unit, the LED will automatically turn on. This is to ensure that the Zuma units are fully working after a restart.

• Reconnecting your Zuma unit back on your network

• After a reboot, simply launch the Zuma app. Go to Home > Area. A network scan will start automatically. If the Message "No Zuma found" appears, wait about 40 seconds then pull the screen to rescan the network, your Zuma

#### **12.4 What to do if no Zuma units are found on your network.**

- If you're still having trouble finding your Zuma units after a reboot, try these steps:
	- Make sure your electricity is on.
	- Make sure your power switch in the room you're setting up is on.
	- Make sure your iOS device is on the same Wi-Fi network as your Zuma units.
	- In the app, Home > Area, wait about 40 seconds and pull the screen to rescan the network.

#### **12.5 The circuit breaker trips occasionally when switching on Zuma units**

If more than 9 Zuma units are installed on a single circuit, you will need to uprate the circuit breaker in the consumer unit and wiring in the lighting circuit to allow for the higher switch-on surge. Alternatively, wire the Zuma units to separate light switches in groups of 9 or less.

#### **12.6 Zuma app not found**

The Zuma app is only available for iOS devices and can be found on the App Store.

#### **12.7 Diagnosing issues**

If you continue having issues with Zuma having read through the whole of this section please contact support: **help@zuma.ai**

## **13. Safety warnings**

We recommend you read all the safety warnings before installing and using Zuma. Please refer to the Product Guide provided in the Zuma unit box or download a PDF version from the Zuma website at **www.zuma.ai/help**.

## **14. Legals**

## **ZUMA**

Zuma and the Zuma logo are trademarks of Zuma Array Limited. Registered in England and Wales No. 11631668. The registered office of Zuma Array Limited is: 5 Garden Walk, London, United Kingdom, EC2A 3EQ.

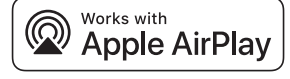

Use of the Works with Apple badge means that an accessory has been designed to work specifically with the technology identified in the badge and has been certified by the developer to meet Apple performance standards. Apple, iPad, iPad Air, iPad Pro, iOS device and AirPlay are trademarks of Apple Inc., registered in the U.S. and other countries. To control this AirPlay 2 enabled speaker, iOS 11.4 or later is required.

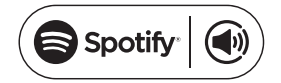

The Spotify software is subject to third party licenses found here: https://www.Spotify.com/connect/third-party-licenses.

Amazon, Alexa and all related logos are trademarks of Amazon.com, Inc.

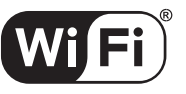

The Wi-Fi CERTIFIED logo is a registered trademark of the Wi-Fi Alliance. Wi-Fi Certification provides assurance that the device has passed the interoperability test conducted by the Wi-Fi Alliance, a group that certifies interoperability among wireless LAN devices.

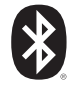

The Bluetooth® word mark and logos are registered trademarks owned by Bluetooth® SIG, Inc. and any use of such marks by Zuma Aray Ltd. is under license. Other trademarks and trade names are those of their respective owners.

## **15. Warranty**

This product is intended to be used in the conditions defined in this document. Failure to adhere to these conditions will risk invalidating the warranty.

The time period of your warranty will be determined by your original point of purchase. Please refer to your original point of purchase for additional information.

In the event that Zuma has diagnosed the product as damaged or faulty, please refer to your original point of purchase to make a warranty claim. For all warranty claims, you will need to provide proof of purchase.

For additional warranty information, please visit **www.zuma.ai.**

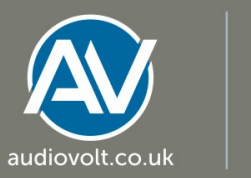

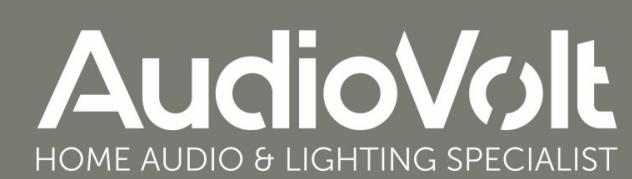

Purchase your Zuma Lumisonic and Luminaire from us and receive free industry leading customer support

audiovolt.co.uk Telephone: 02476 36 98 90